## Grower360 Delivered Grain Report

Last Modified on 11/12/2024 8:29 am CST

Run the Delivered Grain Report on demand rather than having the elevator generate the report and send it on. For this report to work, a Grower360 User must be selected at *Hub / Setup / Company Preferences* on the *API*tab in Agvance.

1. In SKY, go to *Admin / Grower360 / Grain* and turn on *Delivered Grain Report* under *Grain Reports*.

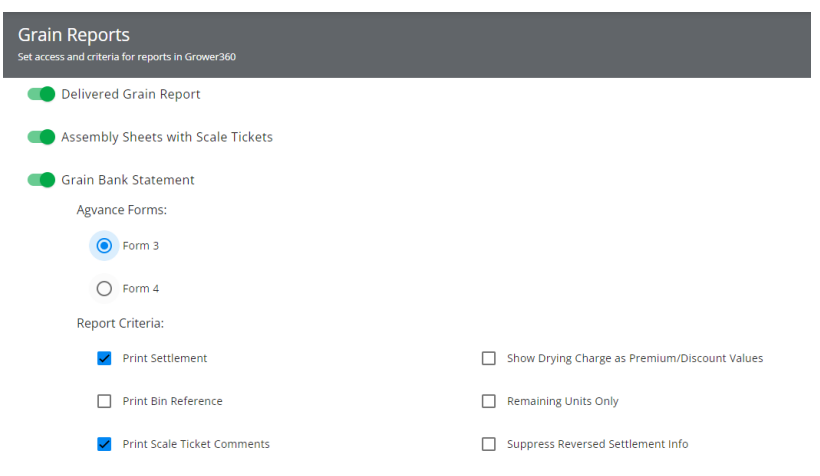

- 2. In Grower360, choose**Create Report** in the upper right corner of the*Grain* menu.
- 3. Choose *Delivered Grain* as the *Report Type*.

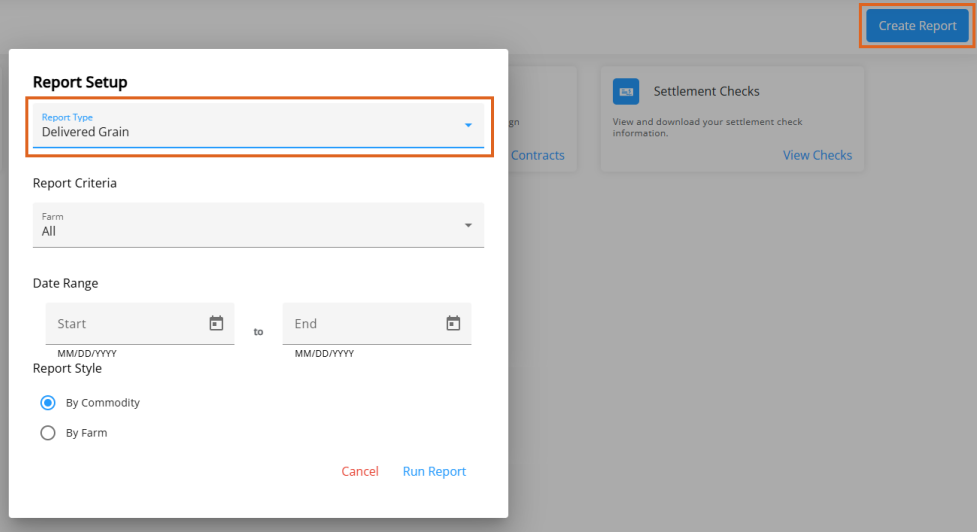

- 4. Choose the *Farm* then enter the*Date Range*.
- 5. Indicate if the primary sort should be*By Commodity* or *By Farm.*
- 6. A spinner will display upon selecting **Run Report** to indicate the report is being prepared.
- 7. The report will open in a new browser tab.

**Note:** If pop up blockers are enabled, these may need to be disabled for the Grower360 site to see the report.

8. Optionally download or print the report. If the report is closed, it will need to be regenerated to access it again.